# パソコンで zoom やってみよう!

初めて zoom を使われる方、使ったことはあるが操作方法が不明な方は、レッスン前に試しに zoom を使 ってみましょう。やり方はとっても簡単。お困りの時はお電話で操作方法をご説明します。 パソコン(以下 PC)又はスマホでご参加いただきますが、PC は画面が大きく操作しやすいので、初めての 方には PC がおすすめです。PC にカメラがついていない場合は、別途 web カメラというカメラが必要に なりますので、PC とスマホ、どちらを使うのかご検討ください。

#### ①「zoom やってみよう!」の申し込み

PC で、http://www.carving-studios.com/zoomtest にアクセスします。「zooom やってみよう!」の日程 を確認し、carving@proof.ocn.ne.jp にメールでご希望日や時間をお知らせください。3 日以内に下記 メールを返信いたします。返信メールが zoom で使う PC で受信できていることを確認してください。返 信が無い場合は、090-4629-5307 にお電話ください。

**②返信メールの内容を確認**(例はウッキーさんが参加するという内容ですが、実際はあなた宛てです) 指定の時間になったら、アドレスをクリックします。

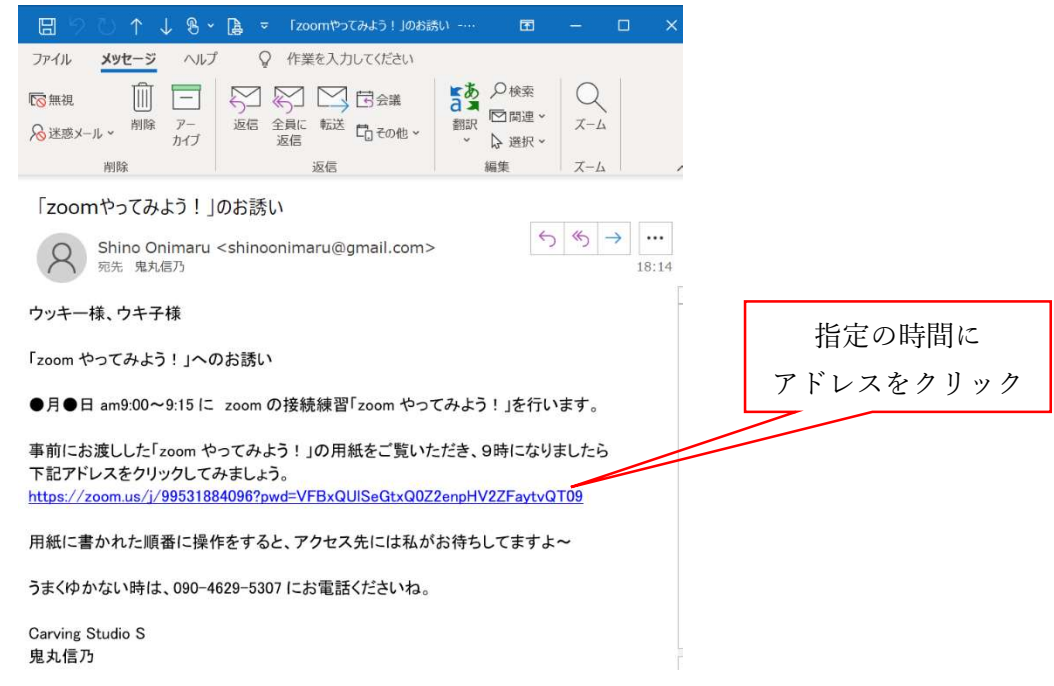

## ③「ダウンロードが開始されます」の画面に自動的に変わったら、実行をクリックします。

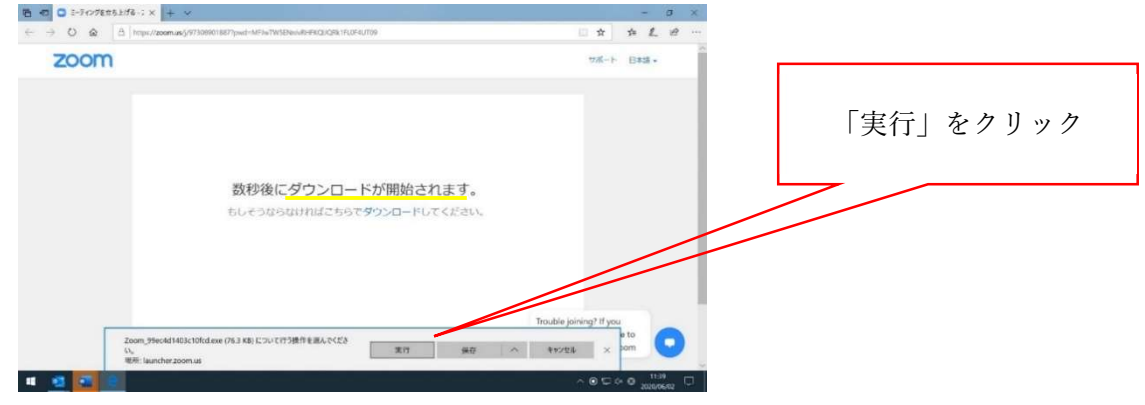

#### ④「しばらくお待ちください」画面に変わったら、そのまま少し待ちます。

初めて zoom を使う時には、「お待ちください」画面に変わる前にお名前の記入画面が出ますので、ご自分 のお名前(ニックネームでもOK)を記入してください。お名前は後からでも変えられます。

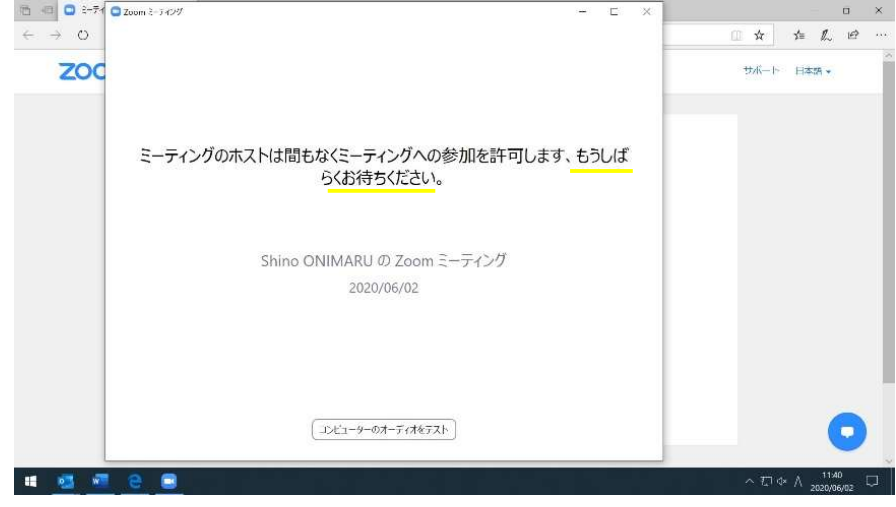

## ⑤「ビデオプレビュー画面」に変わったら、「ビデオ付きで参加」をクリックします。 これをクリックすると、あなたの映像が講師に届きます。

 $\leftarrow$   $\rightarrow$  0  $\Omega$   $\theta$  https://zoom.us/j/996 031355?pwd=QUxic09FL1BPUTBJM2VVQ1dkYU9  $C$ ビデオプレビュー zoom サポート 日本語 -ここをクリック ▼ ドデオミーティングに参加するときに常にドデオプレビューダイアログを表示しま ビデオ付きで参加 ビデオなしで参加 **H** ese loe  $A \nabla \Phi$ 

⑥「オーディオ参加画面」に変わったら、「コンピューターでオーディオに参加」をクリックします。 これで、映像も音声も繋がりました!

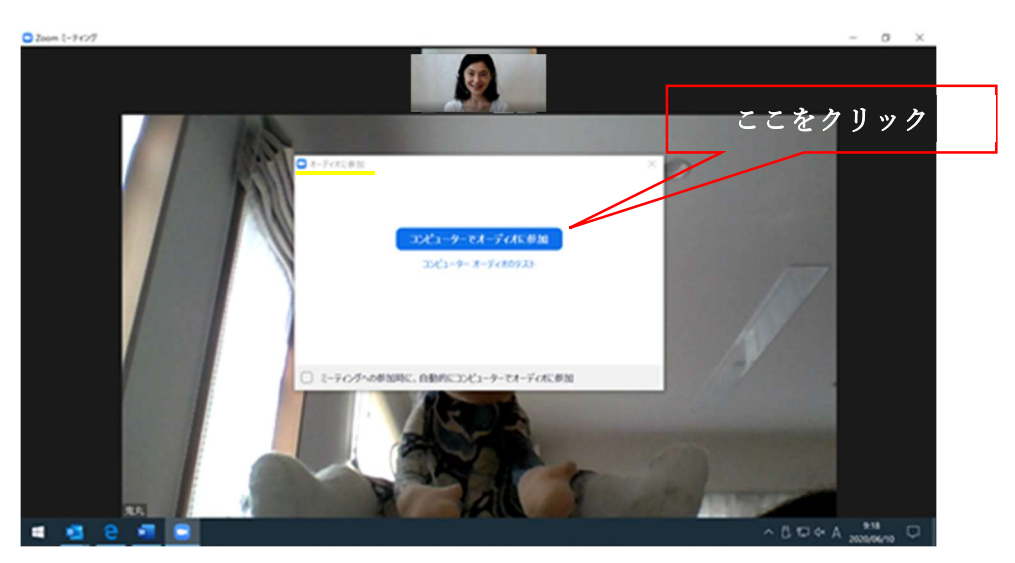

## ⑦ご自分の顔が逆に映っている時・背景を隠したい時

1、左上の緑のマークをクリックし、設定画面を出す

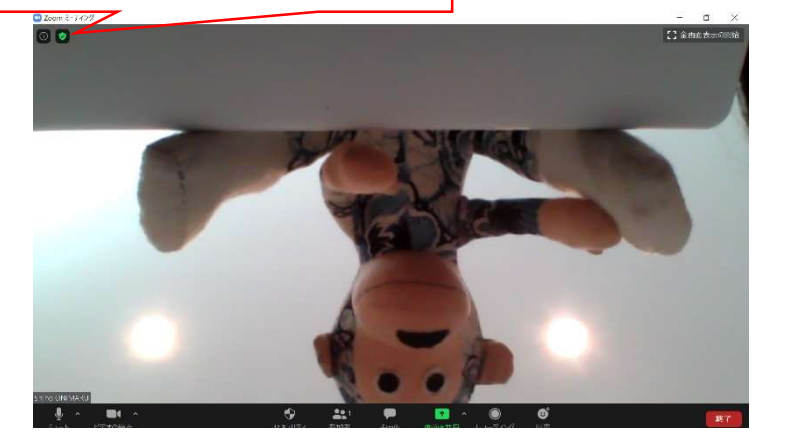

 $\sim$ 

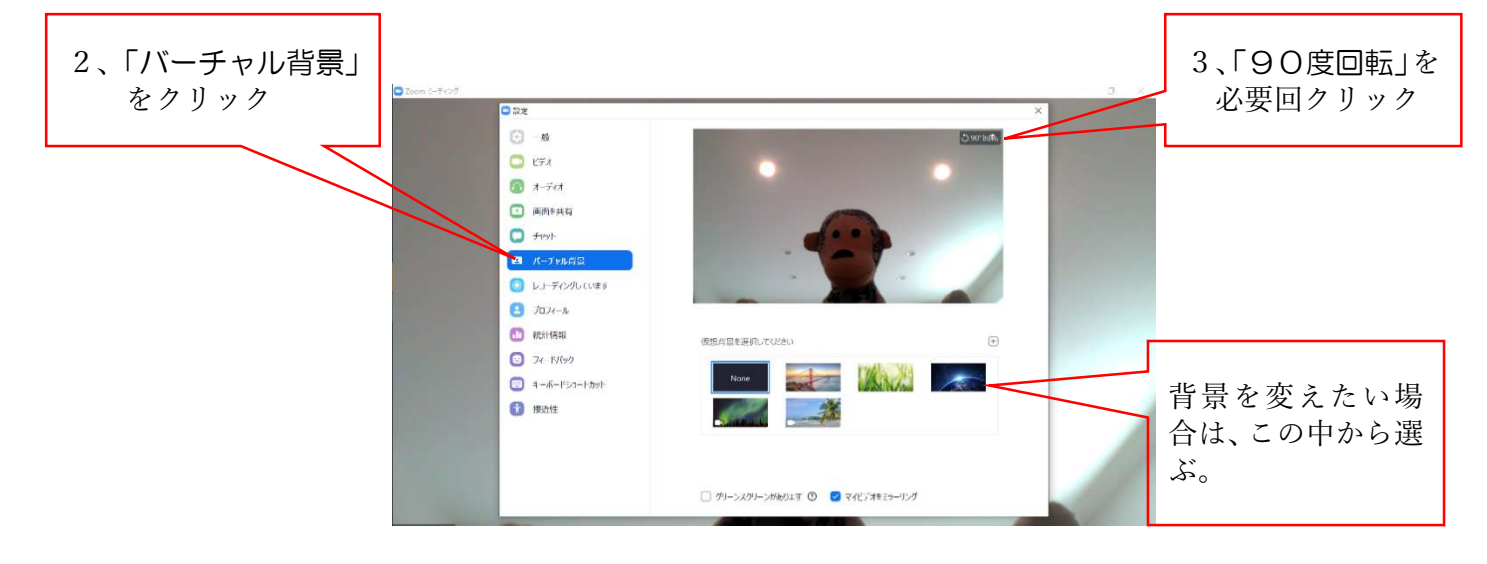

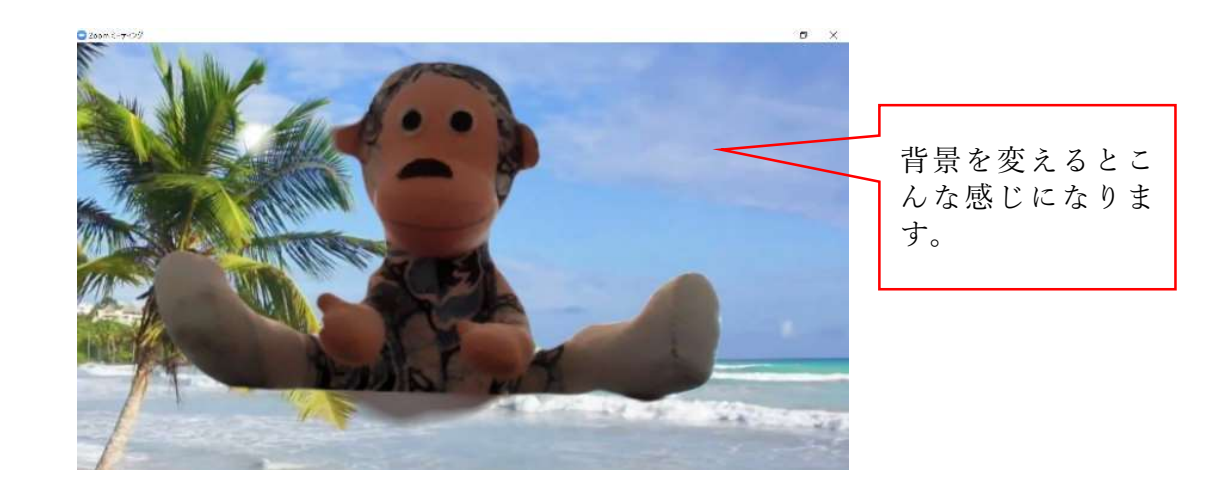

4、5ページは、操作練習です。レッスンの際も手元に置いておくと便利です!

⑧画面を切り替える練習

A:1 人だけが大きく映っている状態 「スピーカービュー」と呼ばれています。 右上にカーソルを持ってゆくと「ギャラリービュ ー」という文字が出てきます。これをクリックす ると B(ギャラリービューに)切り替わります

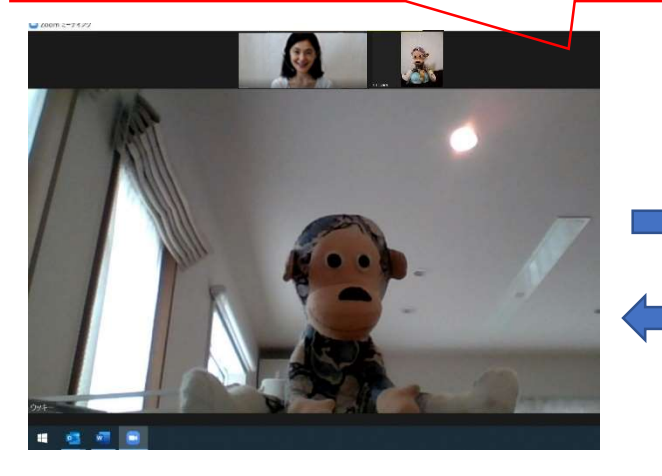

B:参加者が同じ大きさで映っている状態 「ギャラリービュー」と呼ばれ、25 人まで同じ画 面で見ることができます。 右上にカーソルを持ってゆくと「スピーカービュ ー」という文字が出てきます。これをクリックす ると A(スピーカービュー)切り替わります

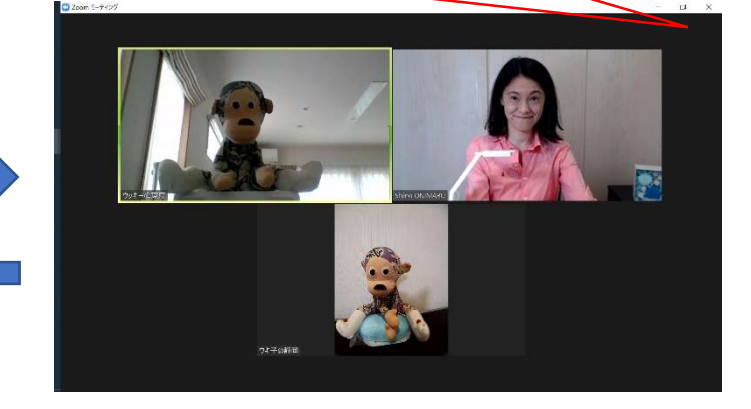

#### ⑨画面下操作ボタンを出す練習

操作ボタン(マイクやカメラのマーク)が見当たらない時は、画面下側にカーソルをもってゆきます。 ギャラリービューの状態でも、スピーカービューの状態でも大丈夫です。

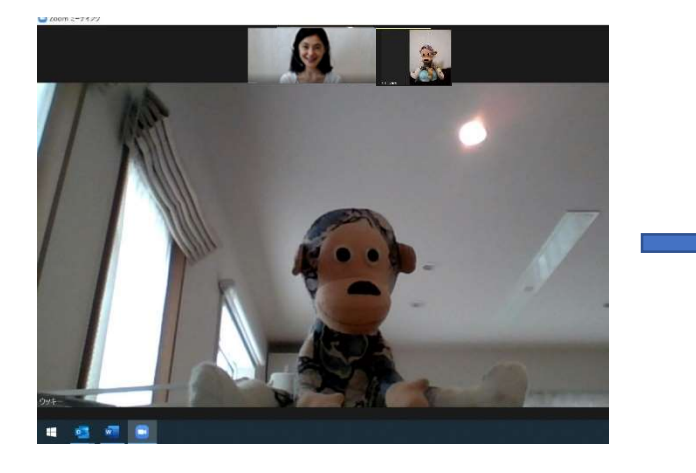

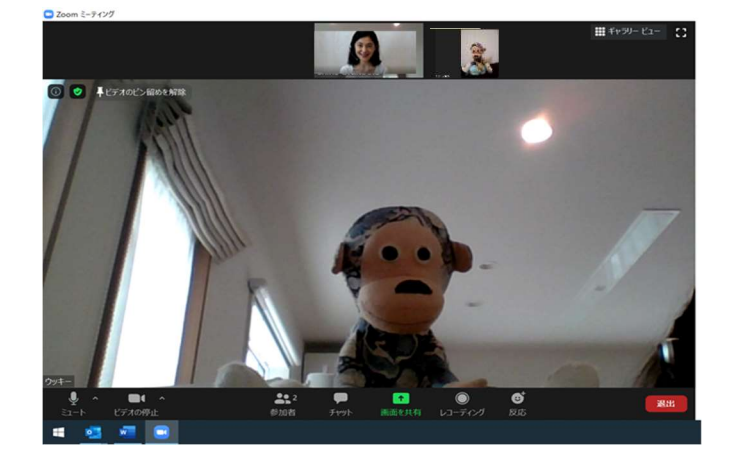

#### ⑩この状態で、基本操作を確認します。

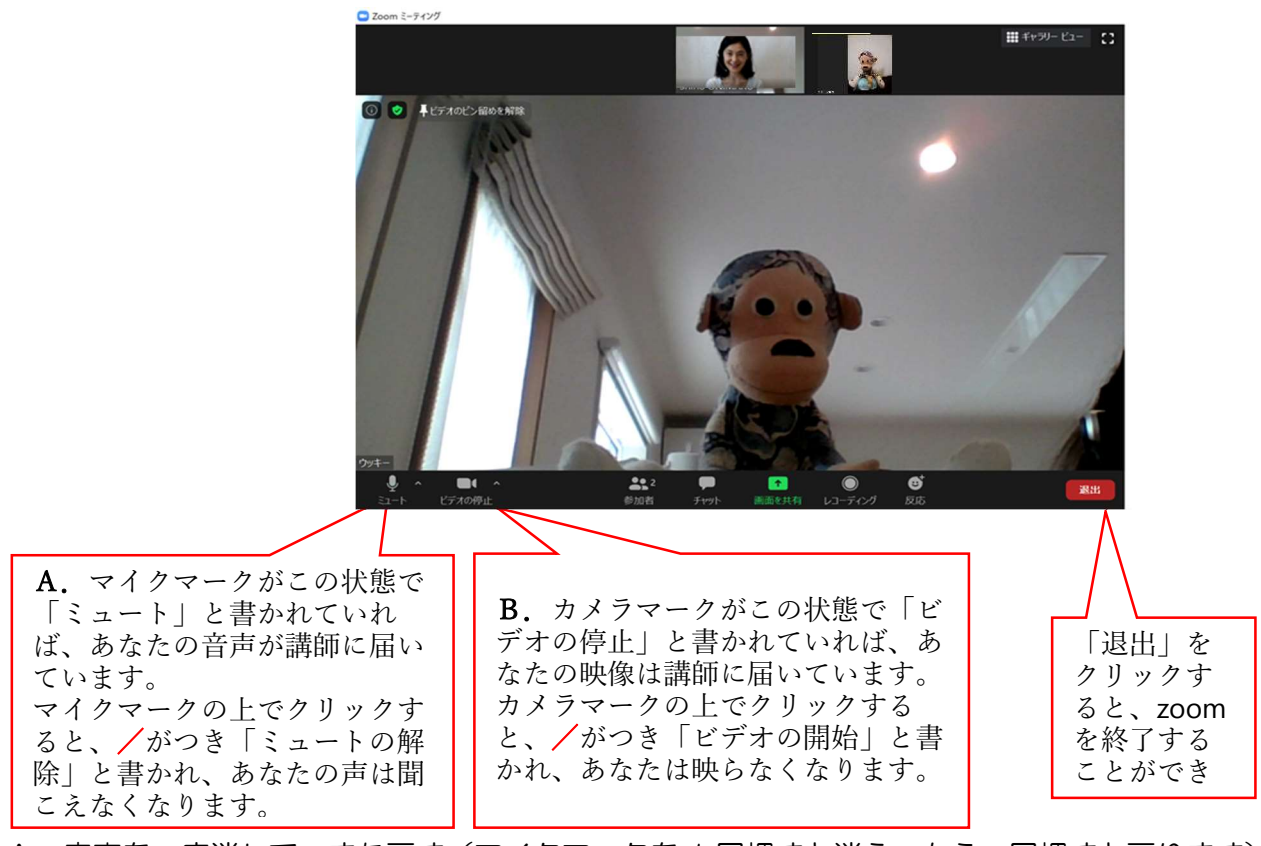

 A.音声を一度消して、また戻す(マイクマークを 1 回押すと消え、もう一回押すと戻ります) B.カメラを一度消して、また戻す(カメラマークを 1 回押すと消え、もう 1 回押すと戻ります) \*講師の手元カメラ映像を見る(講師がカメラを切り替えますので、映像を確認してみましょう) \*同じ時間帯に他にも参加者がいたら、その方ともお話してみる

⑪ 「参加者」をクリックすると右側に白い枠がでます。他の参加者のお名前やご自分のマイクやカメラの 状態が確認できます

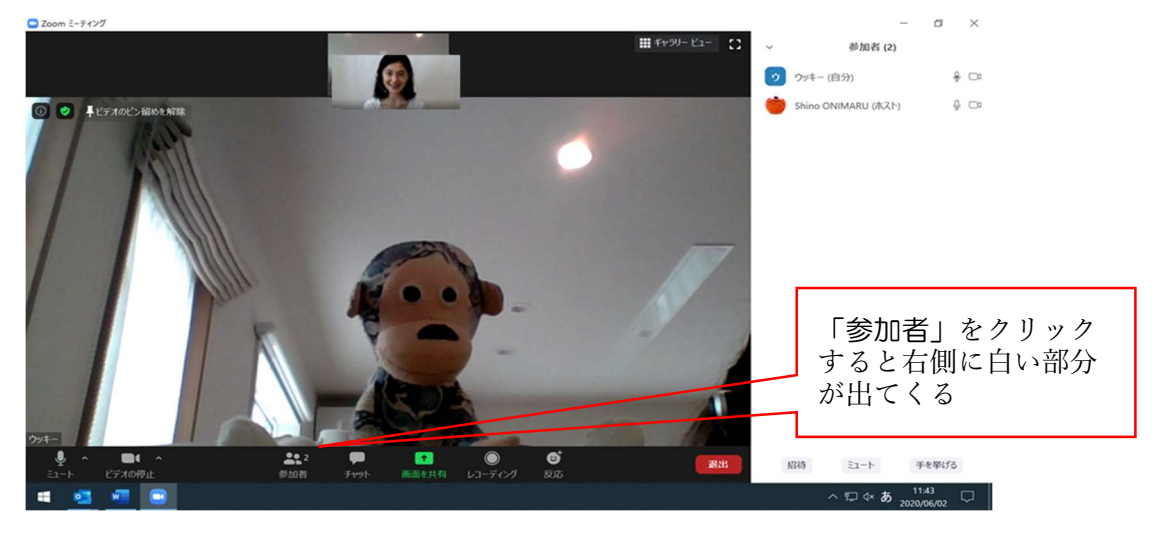

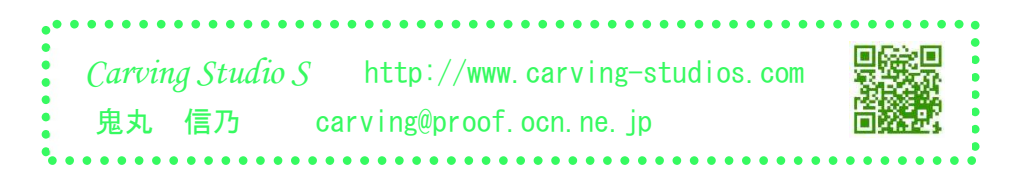